辽源市投标电子保函招标代理机构

公示系统操作手册

# 2022 年 2 月

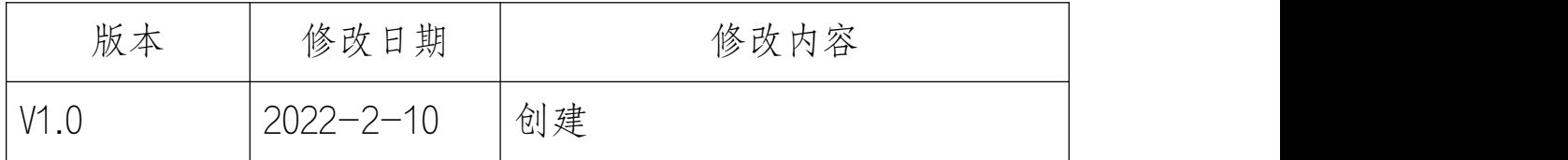

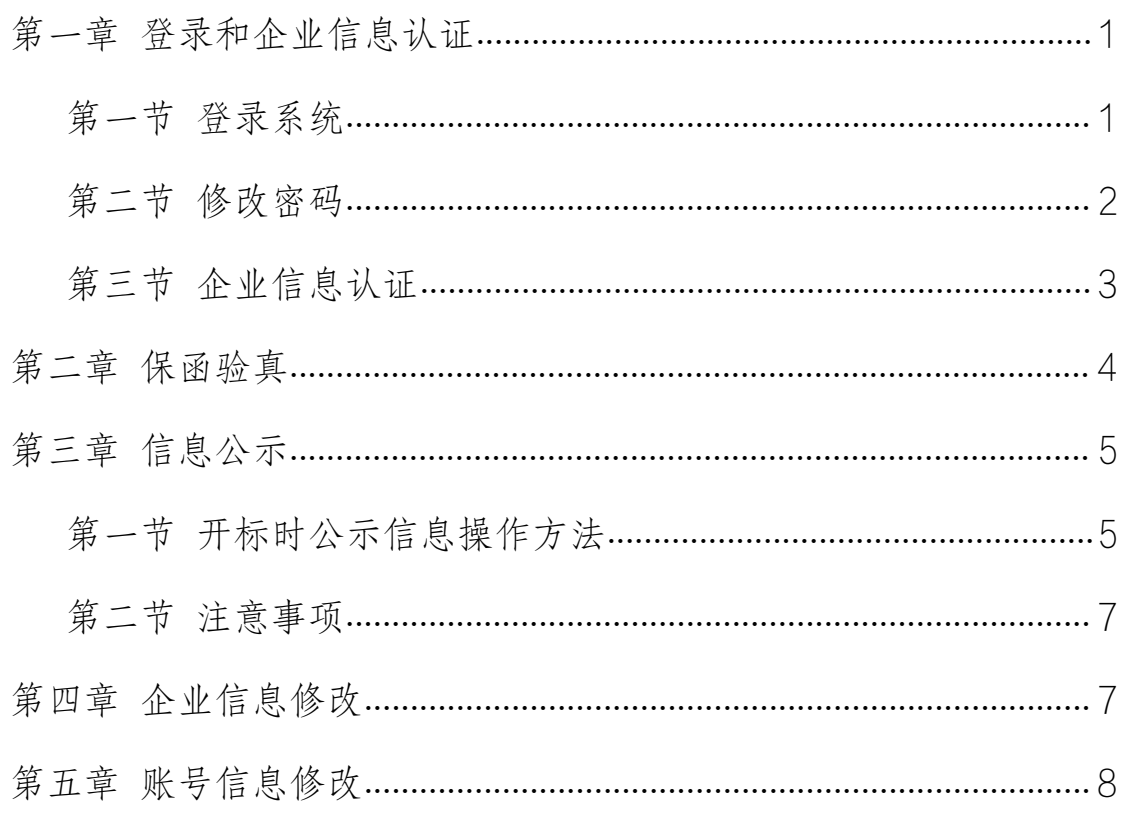

### <span id="page-2-0"></span>第一章 登录和企业信息认证

#### <span id="page-2-1"></span>第一节 登录系统

登录辽源市公共资源交易中心(http://ggzy.liaoyuan.gov.cn) 【首页】中部右侧的【电子保函登录】

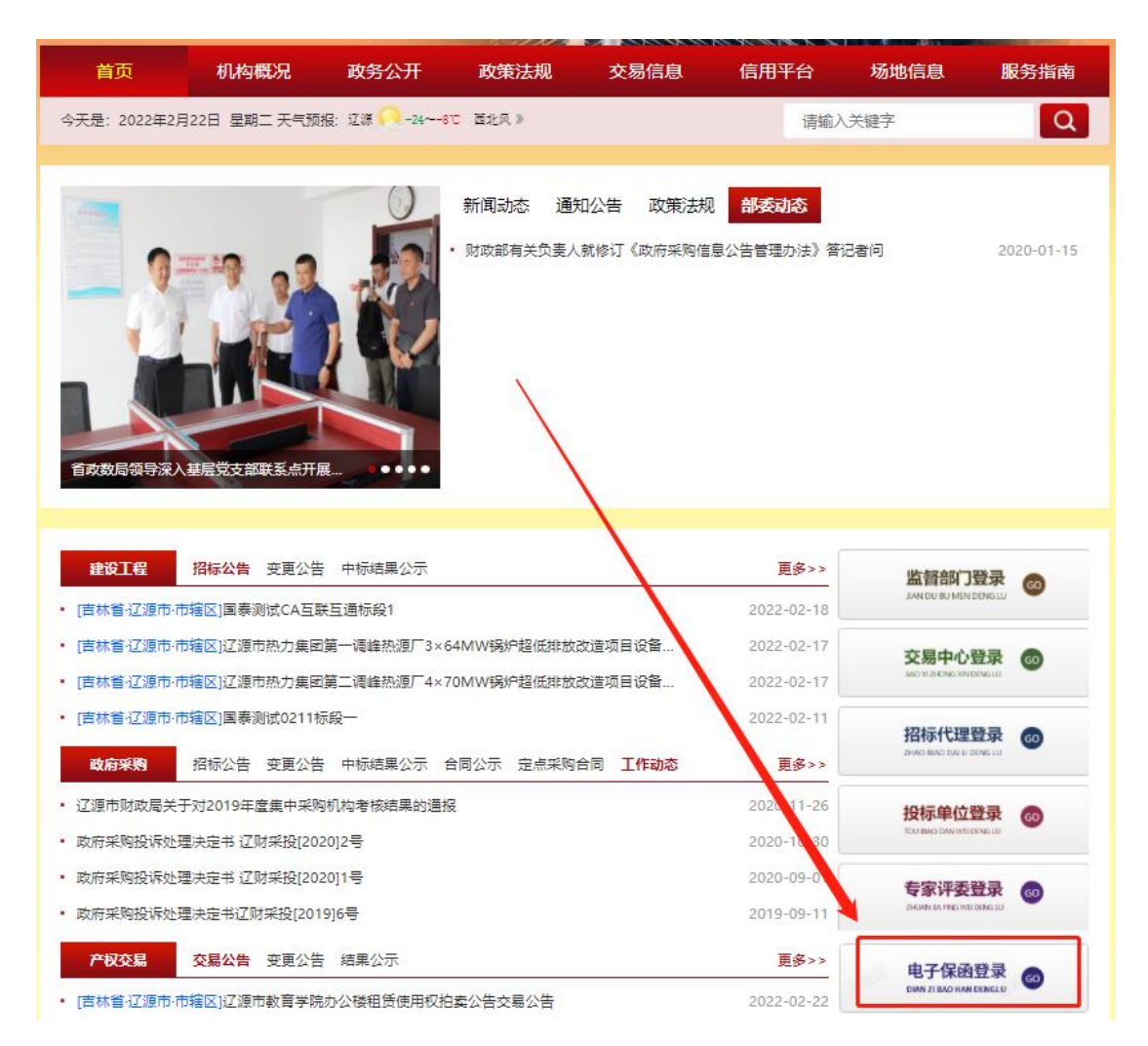

点击【招标代理人登录】

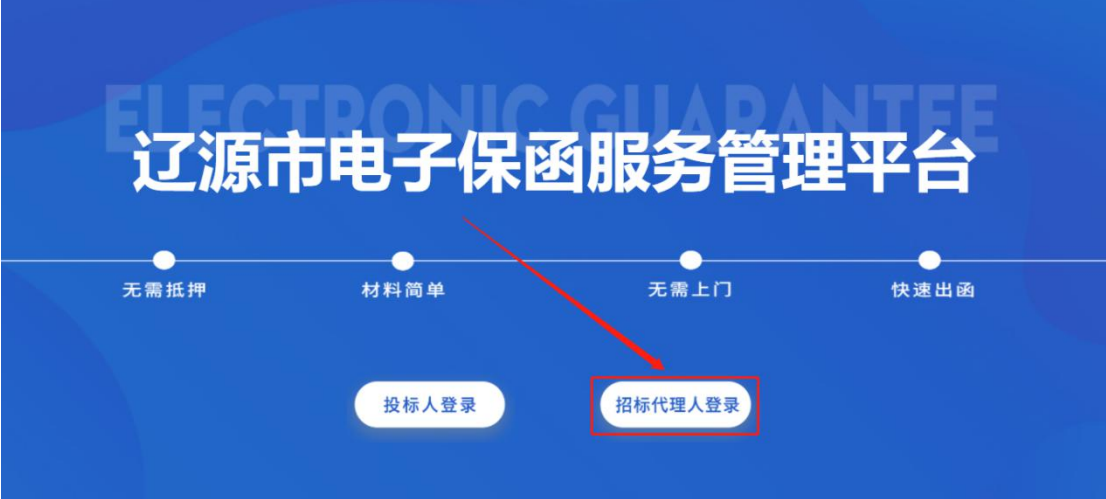

点击后出现如下页面

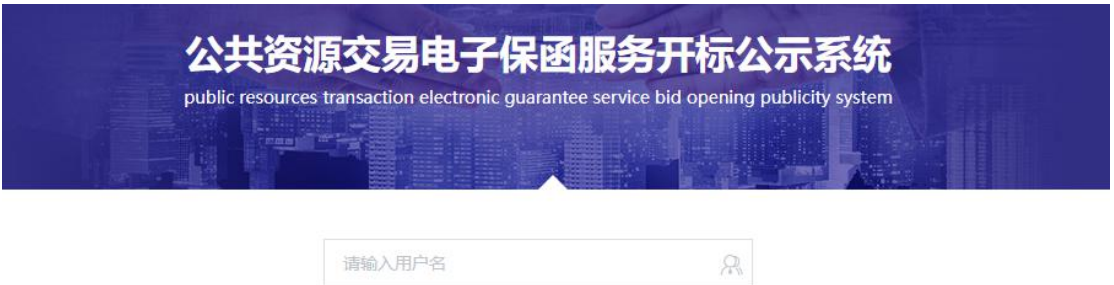

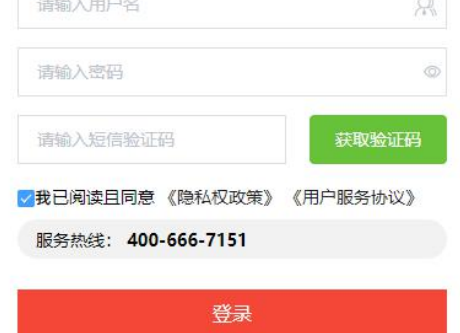

CopyRight©工保保函 (北京)科技有限公司 All Rights Reserved 京ICP备19055464号-5

账号和手机号由系统录入后分配,不支持注册。账号申请致电电 400-666-7151 咨询。

默认密码: 111111

#### <span id="page-3-0"></span>第二节 修改密码

首次登录需修改密码,长度为 6-16 个字符,至少为字母、数字、

符号两种组成,不包含空格。

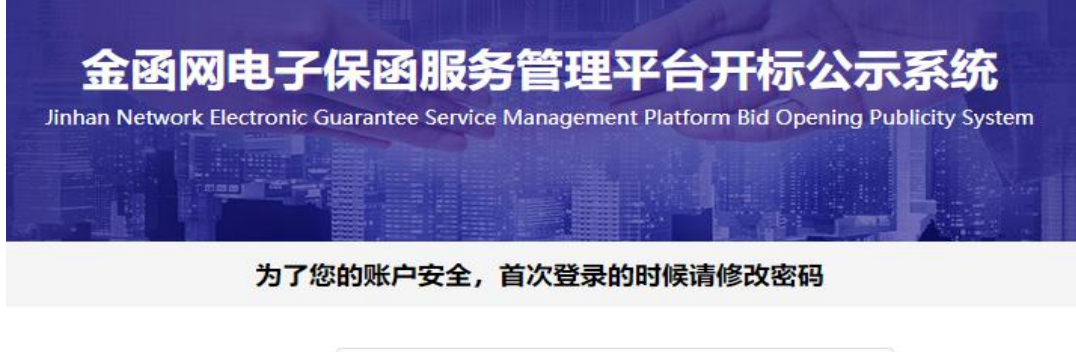

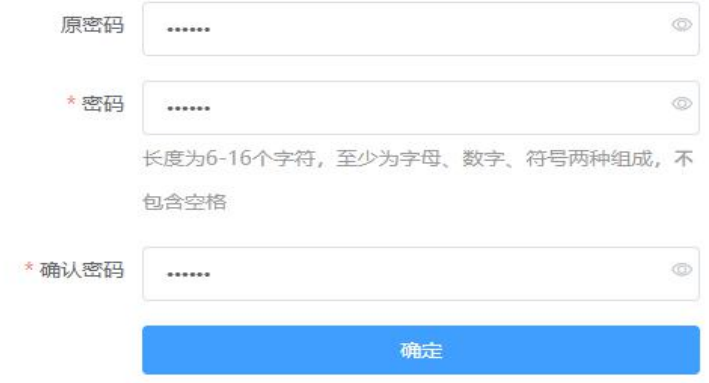

#### <span id="page-4-0"></span>第三节 企业信息认证

填写完信息后请点击【提交】,即可进入主界面,仅在首次登录 需要认证。

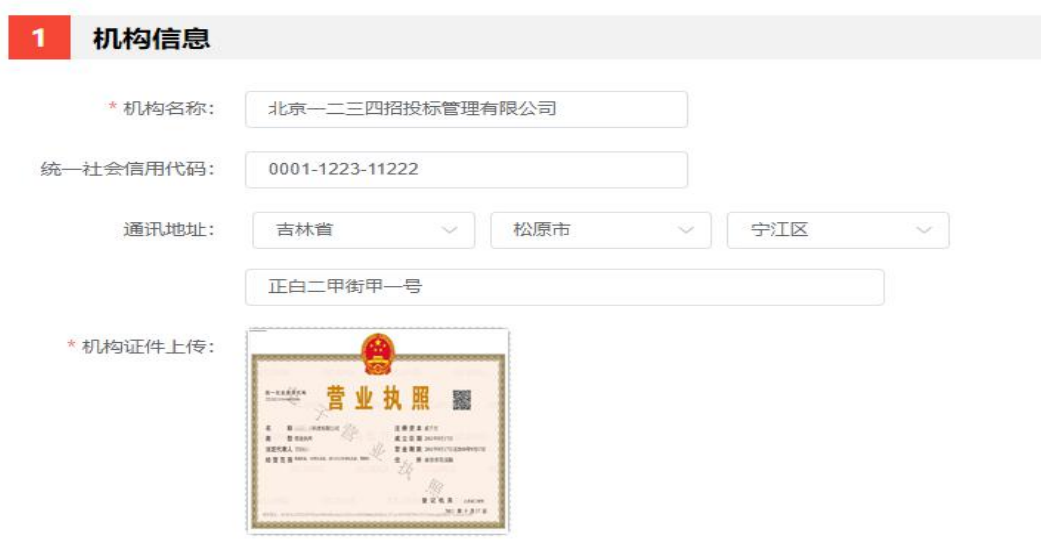

企业请上传营业执照,机关、事业单位、社会团体请上传法人证书,不得大于5M

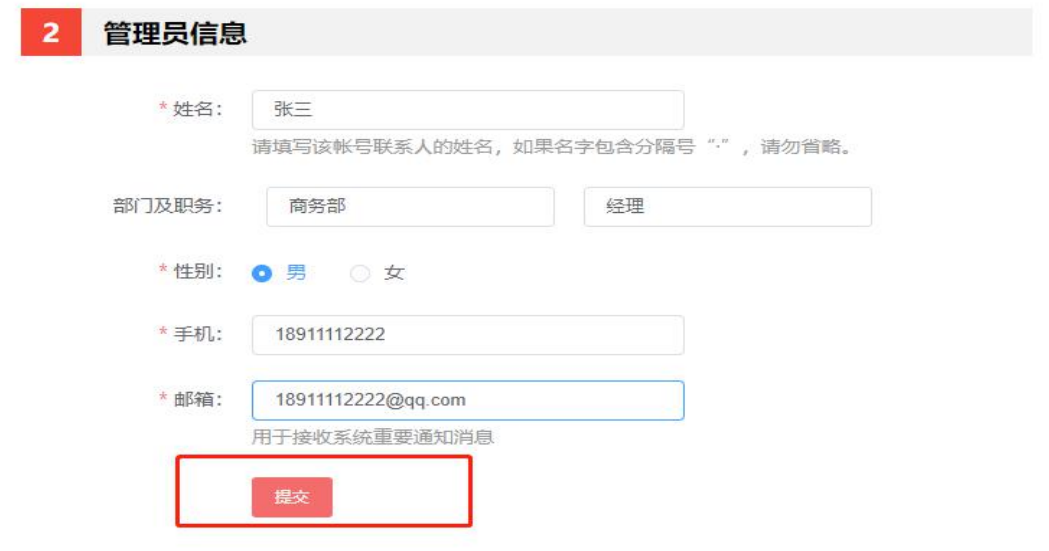

## <span id="page-5-0"></span>第二章 保函验真

在首页的搜索框中输入保单号,即可做保单验证。查询结果 显示如下:

- 【有效保单】即保单有效且在保障期限内
- 【无效保单】即保单未起保或已脱保
- 【保单号无效】即保单号不存在或输入错误

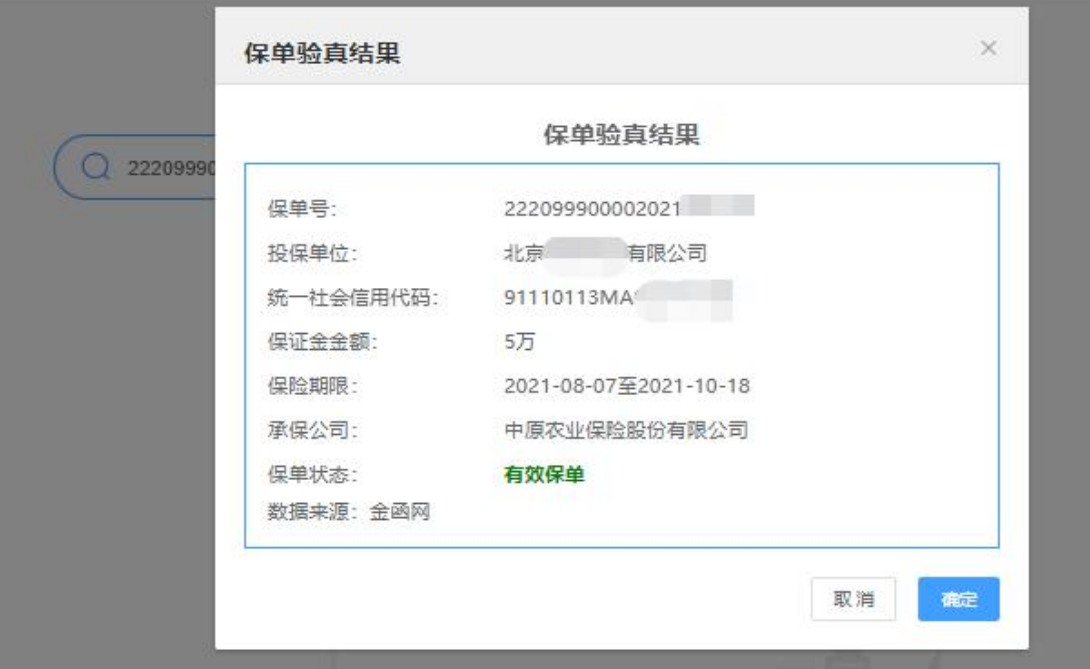

## <span id="page-6-0"></span>第三章 信息公示

# <span id="page-6-1"></span>第一节 开标时公示信息操作方法

点击【信息公示】通过顶部搜索或在下方列表直接查找, 找到要公示的项目信息。点击右侧的【公示链接】

湿出→

主界面 信息公示 机构信息 账户信息

北京一二三四招投标管理有限公司

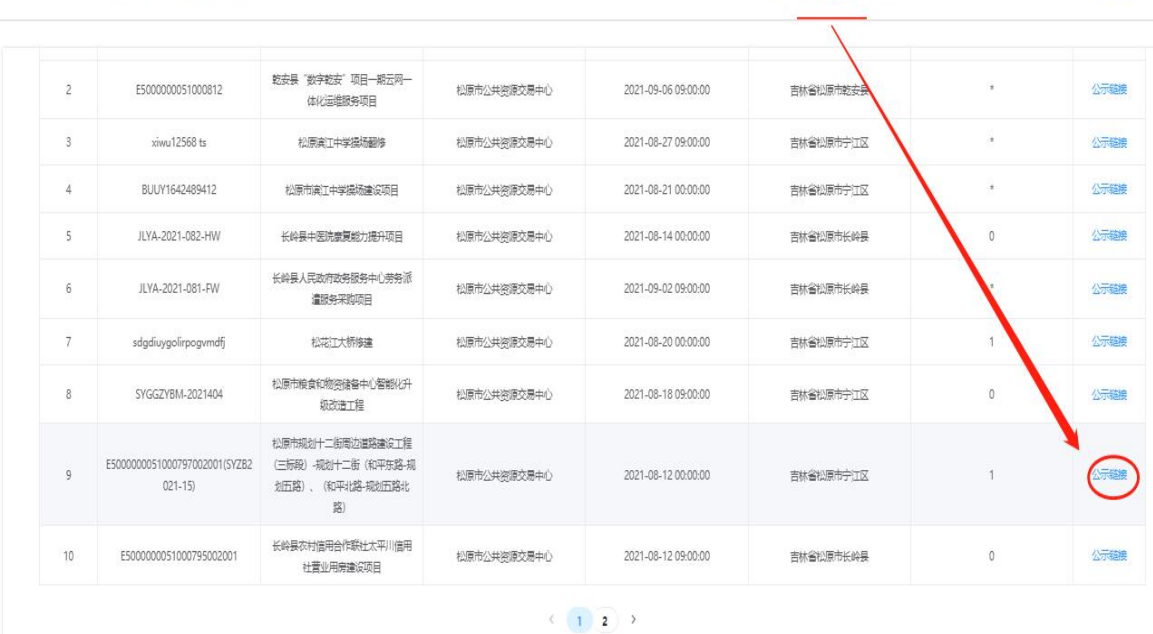

开标后可查看具体投保单位的名称、承保金融机构、电 子保单

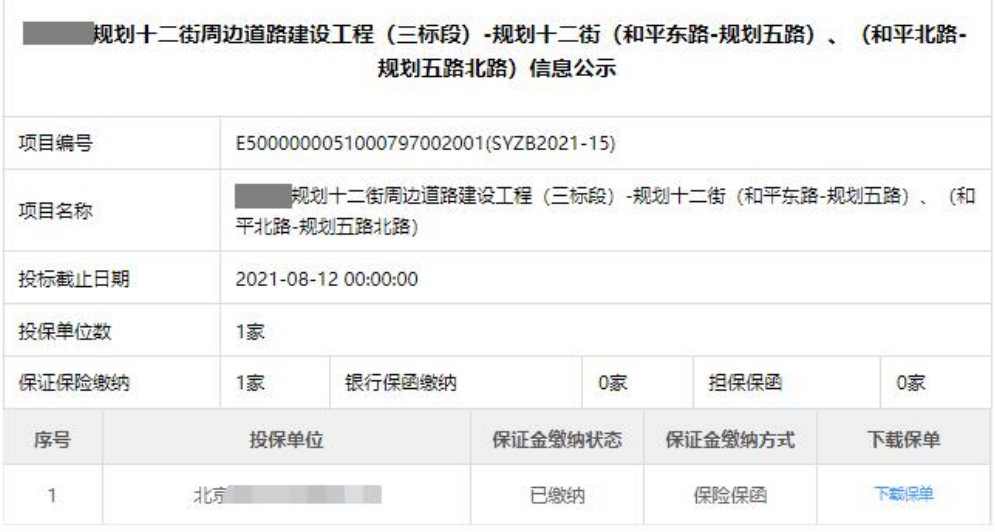

点击【下载保单】可查看该企业的电子保单,也可在线 打印供专家核对。

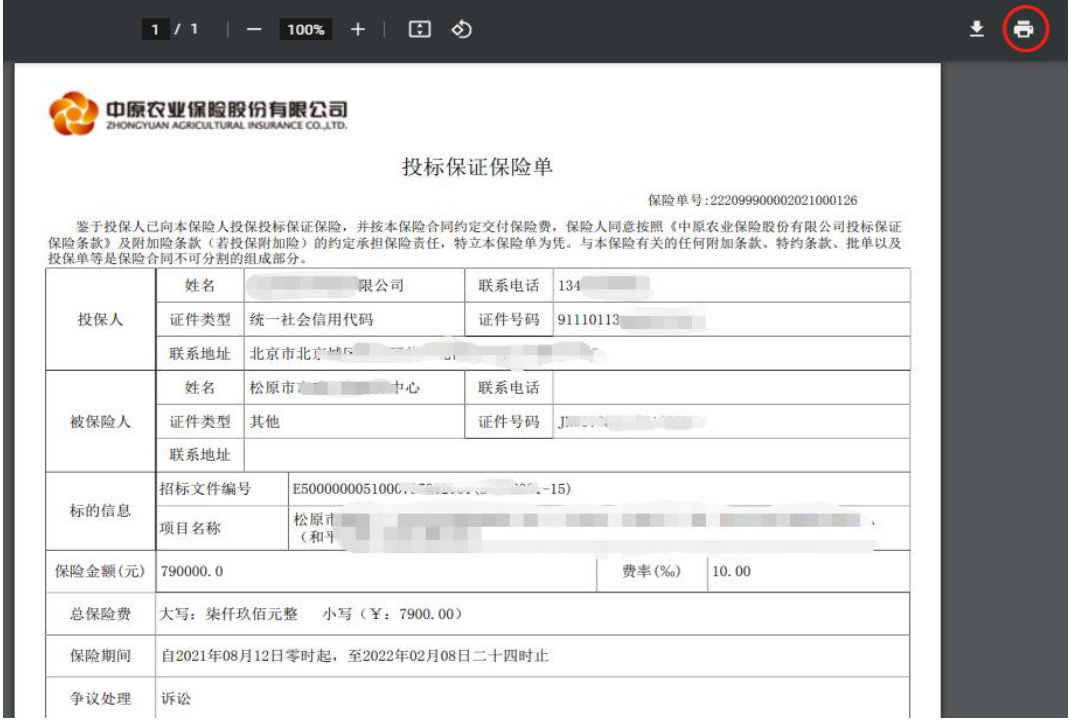

#### <span id="page-8-0"></span>第二节 注意事项

1、开标前企业投保情况为加密状态,除项目信息外无 法查看任何信息

2、开标时系统自动解密,重新登录或是刷新页面可查 看解密信息。

3、建议开标前十分钟登录系统,并测试网络

4、系统推荐使用谷歌浏览器登录,IE 浏览器需 10.0 以 上版本。

5、如遇系统故障请致电 400-666-7151。击【信息公示】

主界面

信息公示

机构信息

账户信息

#### <span id="page-8-1"></span>第四章 企业信息修改

点击【机构信息】可修改企业认证信息

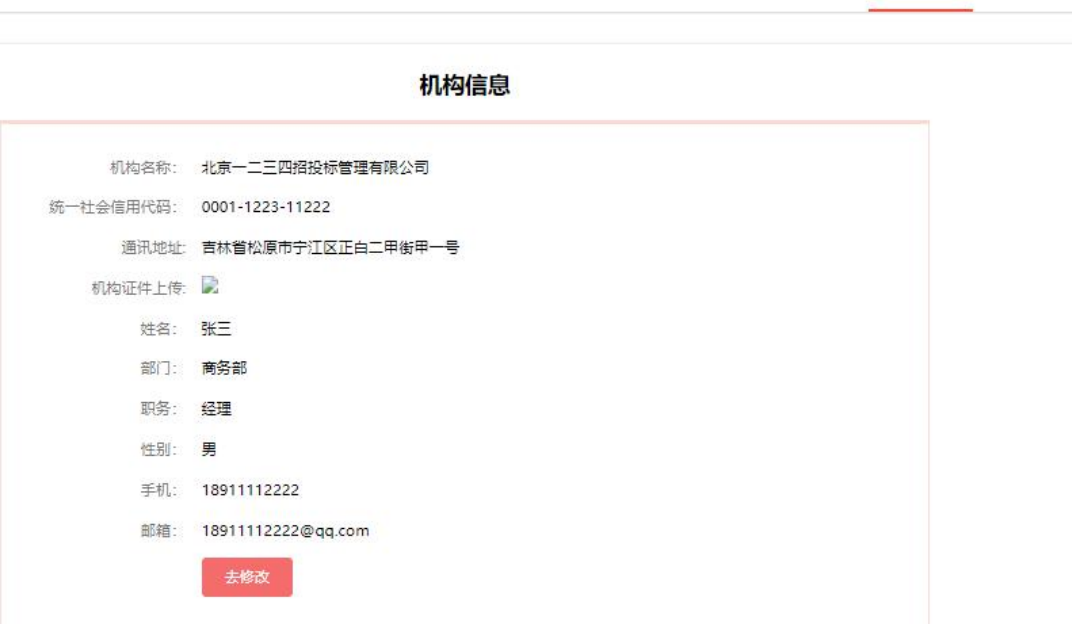

# <span id="page-9-0"></span>第五章 账号信息修改

点击【账号信息】可修改登账号信息

北京一二三四招投标管理有限公司

主界面 信息公示 机构信息 **账户信息** 

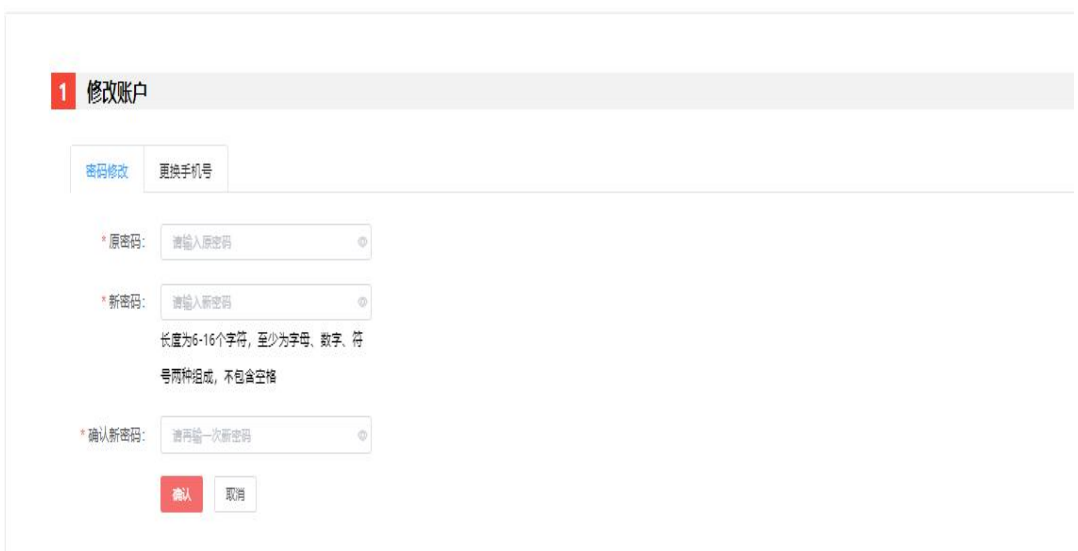